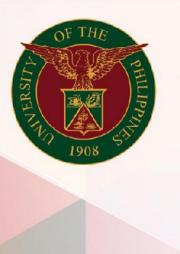

University of the Philippines

# SPCMIS

Supplies, Procurement, and Campus Management Information System

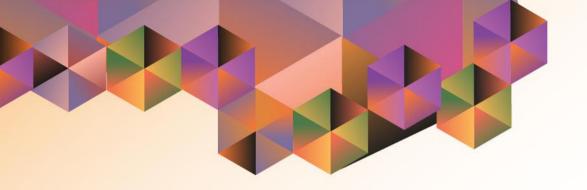

# Generating a PPMP Report for Common Use Items

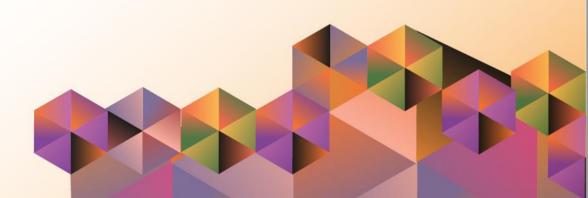

# **SPCMIS User Manual**

# *iProcurement*

| Author:          | Julius Ermitanio, Michael Angelo Soliven, Reah Mae Supnet,<br>Emmanuel Lim & Carlo Martin Evangelista |  |  |
|------------------|----------------------------------------------------------------------------------------------------|--|--|
| Creation Date:   | 27 October 2014                                                                                       |  |  |
| Last Updated:    | 28 February 2017                                                                                      |  |  |
| Document Ref:    | SPCMIS User Manual – Generation of PPMP Report for Common Use Items                                   |  |  |
| Version:         | 3.1                                                                                                   |  |  |
|                  |                                                                                                    |  |  |
| Approvals:       |                                                                                                    |  |  |
| Recommending App | proval:                                                                                               |  |  |
|                  |                                                                                                    |  |  |
| Approved by:     |                                                                                                    |  |  |

#### 1. DOCUMENT CONTROL

#### 1.1 Change Record

| Date              | Author                                       | Version | Change Reference: |
|-------------------|----------------------------------------------|---------|-------------------|
| 27 October 2014   | Julius Ermitanio &<br>Michael Angelo Soliven | 1.0     | Initial           |
| 28 November 2014  | Julius Ermitanio &<br>Michael Angelo Soliven | 2.0     | Update            |
| 22 September 2016 | Reah Mae Supnet & Carlo Martin Evangelista   | 3.0     | Major Revision    |
| 28 February 2017  | Reah Mae Supnet                              | 3.1     | Update            |

### 2. Description

| Script ID          | UMSP010331                                                                                         |  |  |
|--------------------|----------------------------------------------------------------------------------------------------|--|--|
| Script Name        | Generate a PPMP report for Common Use Items                                                        |  |  |
| Information System | Supplies, Procurement, and Campus Management Information System                                    |  |  |
| Functional Domain  | iProcurement PPMP Requester                                                                        |  |  |
| Purpose            | To generate a PPMP report for Common Use Items                                                     |  |  |
| Data Requirement   | Submitted PPMP for Common Use Items                                                                |  |  |
| Dependencies       |                                                                                                    |  |  |
| Scenario           | Generating a printed output/report of a created and submitted PPMP for Common Use Items            |  |  |
| Author             | Julius Ermitanio, Michael Angelo Soliven, Reah Mae Supnet, Emmanuel Lim & Carlo Martin Evangelista |  |  |

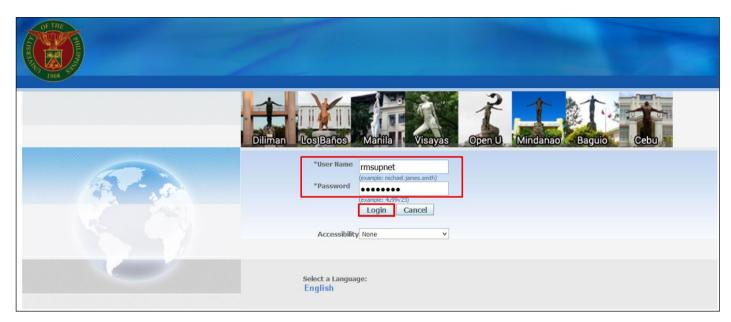

Step 1. Go to uis.up.edu.ph

**Step 2.** Log-in your credentials (e.g. *username* and *password*)

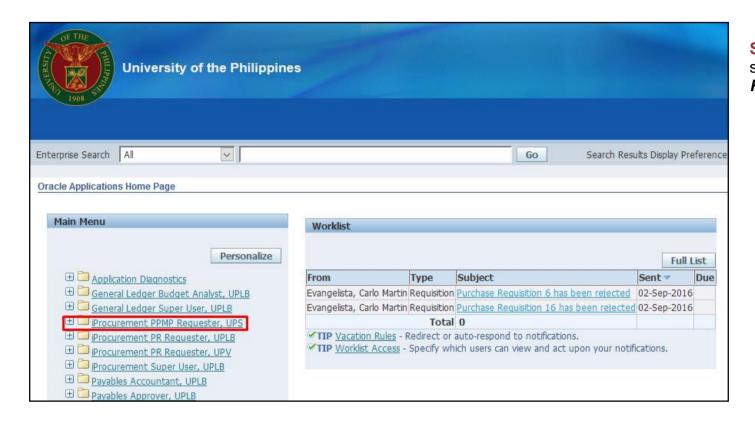

**Step 3.** On the Main Menu, select *iProcurement PPMP Requester* 

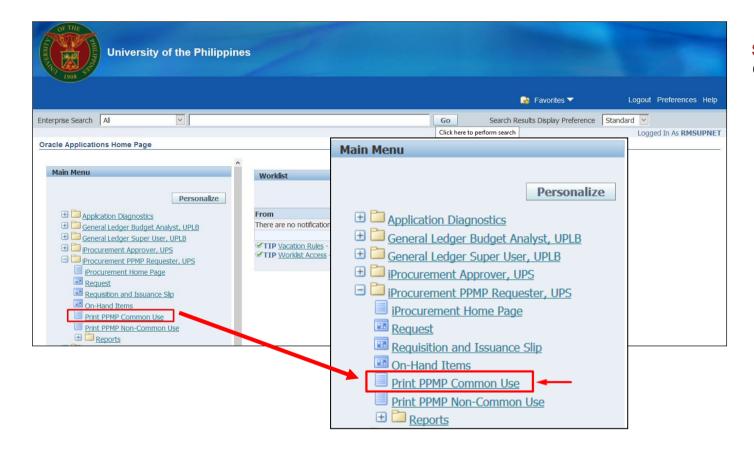

Step 4. Select Print PPMP Common Use

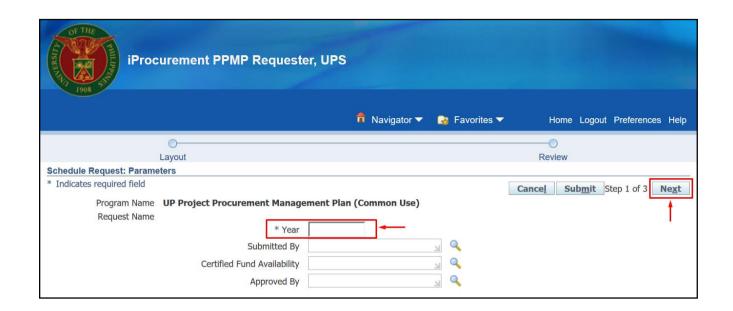

Step 5. Schedule Request: Parameters window will appear.

Enter the **Year** 

then click Next.

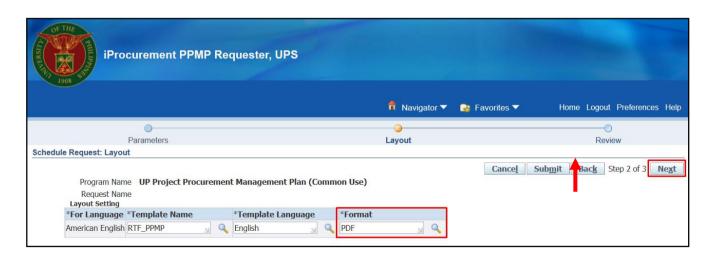

Step 6. Schedule Request:
Layout window will appear then click Next

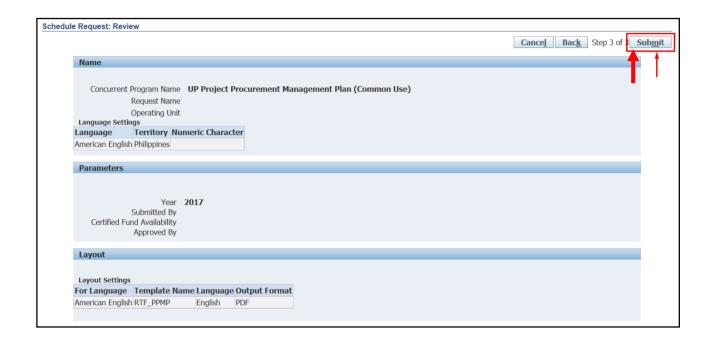

Step 7. Schedule Request: Review window will appear review the information

then click Submit

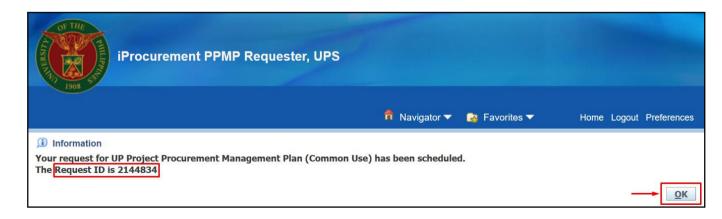

**Step 8.** A *Confirmation* will appear that shows the *Request ID* 

then click Next.

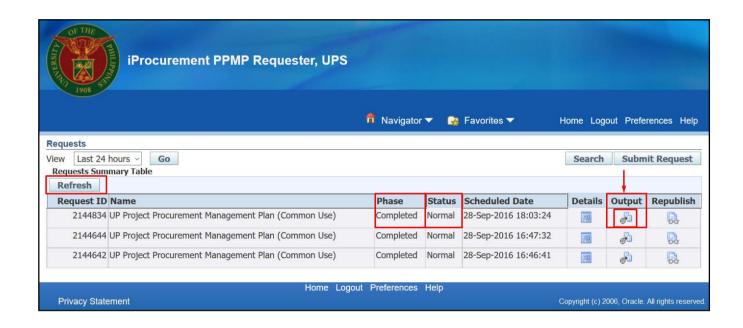

Step 9. Request window will appear.

Click **Refresh** button until the **Phase** becomes **Completed** and the **Status** becomes **Normal**.

Click ( Output icon to view the report.

DISCLAIMER: The screenshots in this document are for illustration purposes only and may not be the same as the final user interface.